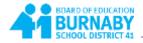

## How to Use MyEducation BC to Send Email to Teachers

If you would like to send an e-mail to your child's teacher(s), go to:

1. Academics top tab

| Classes                              |           |                                  |                |         |                   |      |                   |
|--------------------------------------|-----------|----------------------------------|----------------|---------|-------------------|------|-------------------|
| Details<br>Assignments<br>Attendance | Ó.        | nov Reporte Roger Seattlear Terr |                | Disteri | Bennet, Juny      |      |                   |
|                                      | -         |                                  |                |         | E of E sensited 🥥 |      |                   |
|                                      |           | Description                      | Description    |         | Course            | Term | Teacher           |
|                                      |           | ACCEBS PROGRAM                   | ACCESS PROGRAM |         | XSIEP1BAC-06      | FY   |                   |
|                                      |           | ADCESS PROGRAM                   | ACCESS PROGRAM |         | X8EP18AC-03       | FY   | Worobets, Deanitz |
|                                      | 11        | DRAMA 8                          | DRAMA II       |         | MD41-09-01        | FY   | Wenting Patricia  |
|                                      | the first |                                  |                |         |                   |      |                   |

2. Select Options > Send email.

| Pages Fa    | amily Academics Groups Calendar           |  |  |  |  |  |  |  |  |  |
|-------------|-------------------------------------------|--|--|--|--|--|--|--|--|--|
| Classes     |                                           |  |  |  |  |  |  |  |  |  |
| Details     | Options ▼ Reports ▼ Help ▼ Search on Term |  |  |  |  |  |  |  |  |  |
| Assignments | Send Email                                |  |  |  |  |  |  |  |  |  |
| Attendance  | Show Selected Omit Selected               |  |  |  |  |  |  |  |  |  |

3. A list of all your child's teachers will display in the To: field. To remove a teacher, click the **X** beside their name.

| To                   |                     |        |          |           | _       |        |       |      |             |         |         |
|----------------------|---------------------|--------|----------|-----------|---------|--------|-------|------|-------------|---------|---------|
|                      | Westing, Pa         | dricia | × Kinosh | ità, Brad | We We   | robela | Dean. | W. 1 | ×Lo         | pez, Mi | chele O |
| Rot                  | Total Recipients: 4 |        |          |           |         |        |       |      |             |         |         |
| Subject<br>Ntachment | Add File            |        |          |           |         |        |       |      |             |         |         |
|                      | 0 D =               | -      | R 2      |           | -11 -1E | 1=     | :=    | 6    | Source      | ø       | ×       |
| Font                 | • Sce               | • Form | iat =    | A. Ø.     | B I     | ¥      | ×,    | ×    | $I_{\rm s}$ |         |         |
| Font                 | * S09               | * Fam  | iat =    | A. 0.     | B I     | ų      | ×,    | ×    | I.          |         |         |

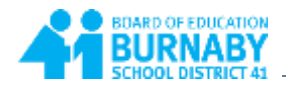

4. Enter your email address in the **BCC** field to keep a copy of the message. Enter the subject, the body of the email, then click **Send**.

| ×        |
|----------|
|          |
|          |
|          |
|          |
| ients: 3 |
|          |
|          |
|          |
| ×        |
|          |
|          |
|          |
|          |
|          |
|          |